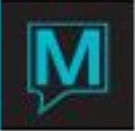

# Adding a New Service Quick Reference Guide

Date: October 15

### **Introduction**

This Quick Reference Guide will explain the procedures to creating a new service for the spa. It is assumed that the reader is already familiar with Maestro navigation and the creation of spa bookings. For more information on spa bookings, please see the User Guide – "Spa and Activities Management".

#### **Procedure**

Configuration to adding a new service can be accessed from the Spa and Activities Management Maintenance module. All of the steps required will be located under the 'Service' menu. The steps required in the service creation are outlined below followed by descriptions for each step.

Steps of configuration:

- 1. Create a new Service Type (if needed).
- 2. Create the new service.
- 3. Allow the service to be performed in room(s).
- 4. Create the Service Rate.
- 5. Add skill to provider(s).

Creating a New Service Type

In the service menu select 'Service Type'. If the service you are adding falls under one of the already configured service types you do not need to add a new one.

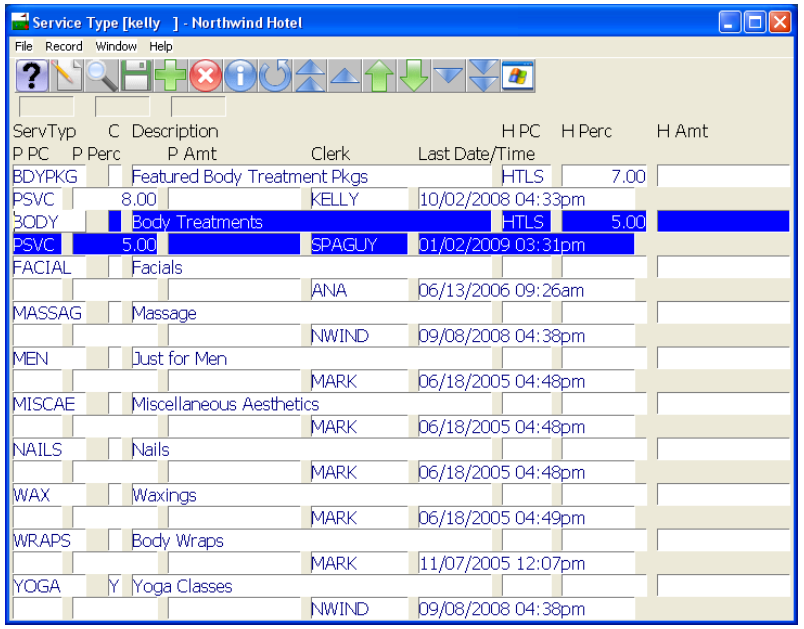

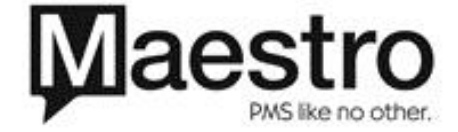

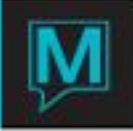

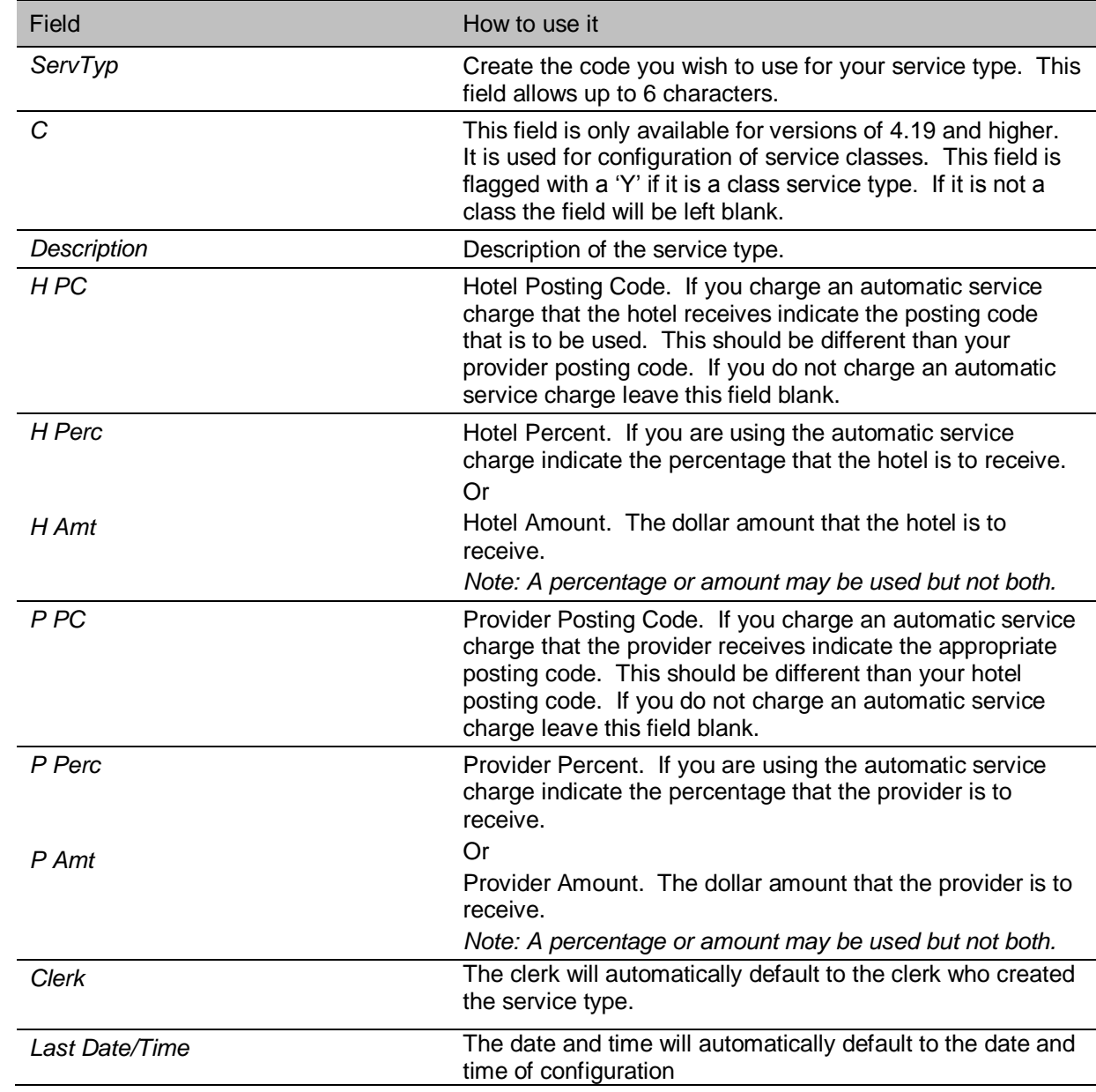

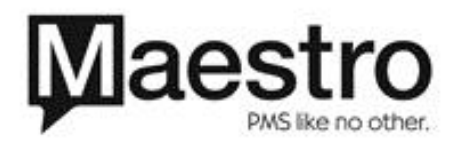

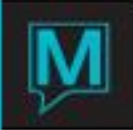

# Creating the Service

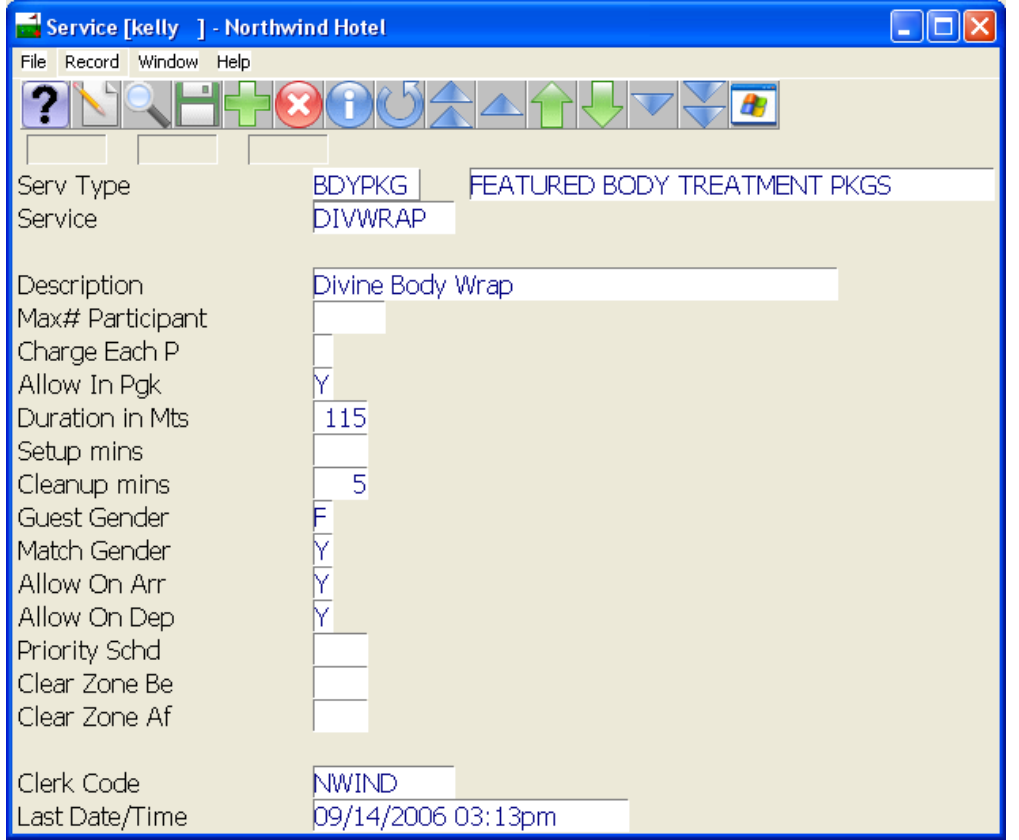

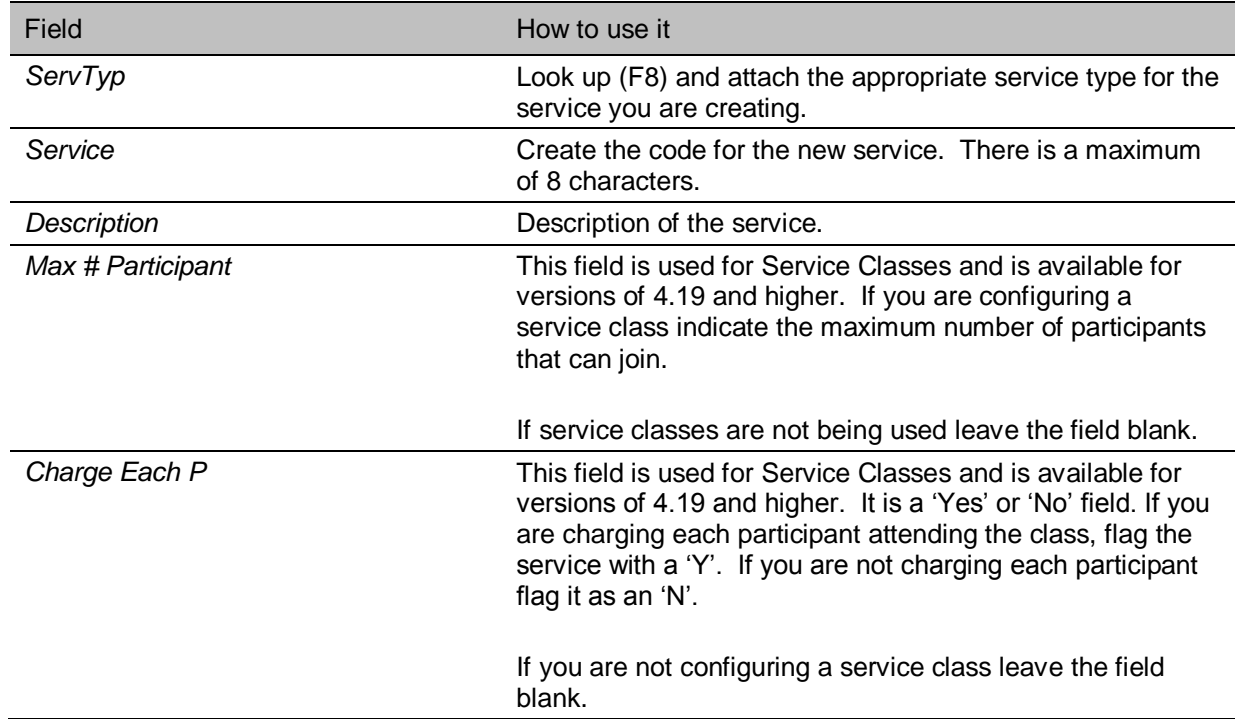

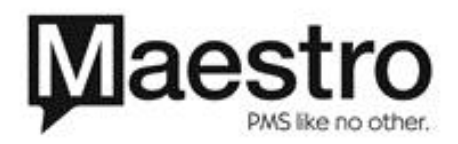

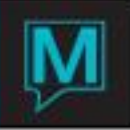

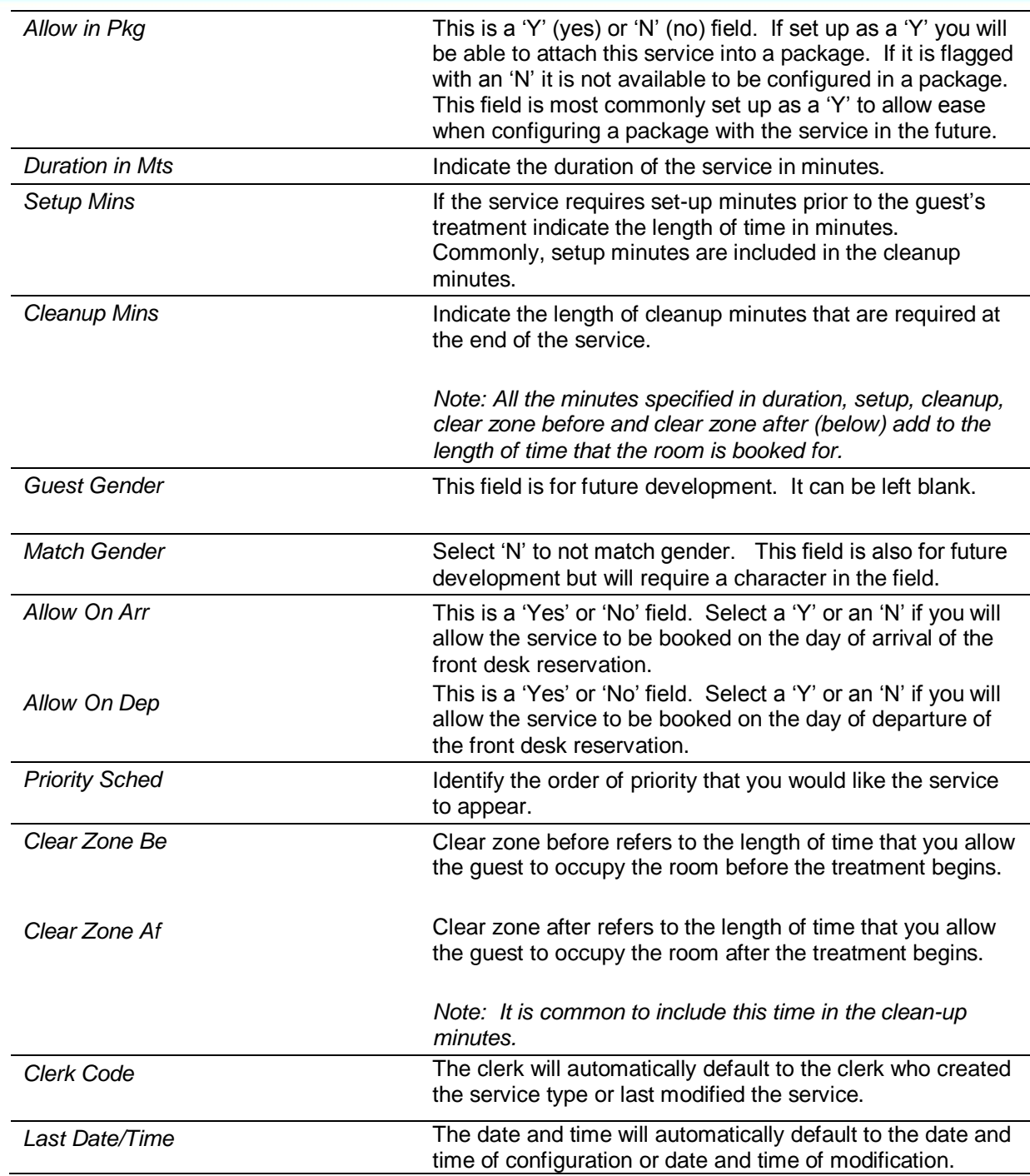

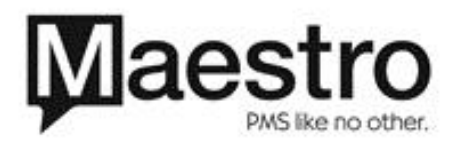

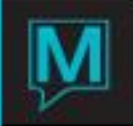

Allow the Service to be Performed in Rooms

1. From the 'Service' menu, select 'Room Service Allowed'.

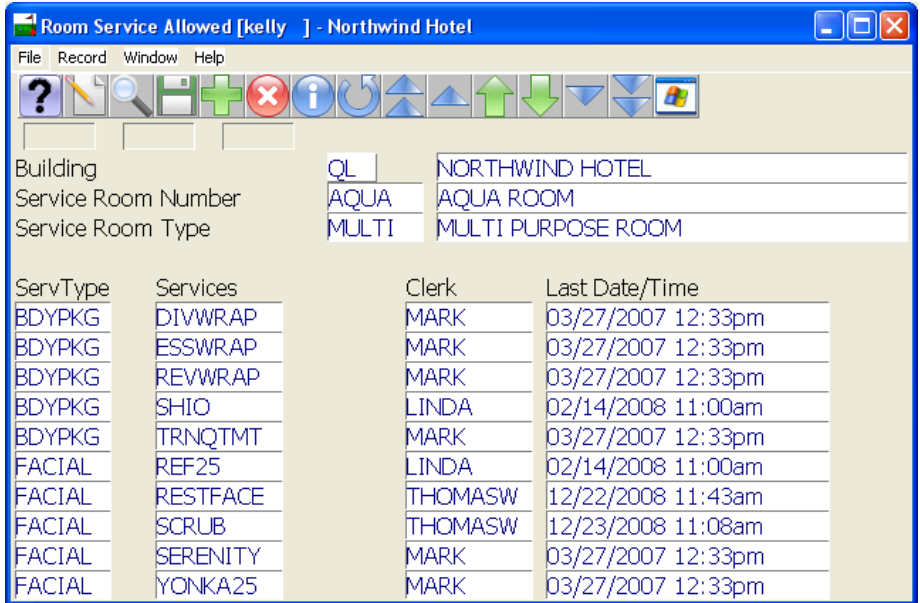

- 2. Page down until you view the first room that the service is able to be performed in.
- 3. Place the cursor on the 'ServType' field. Press F6 (Create) to bring the cursor to a new line.
- 4. F8 (Look-up) on the 'ServType' field and attach the service type that the newly configured service belongs to. F8 on the 'Service' field and attach the newly configured service to the room.
- 5. Place the cursor back on the 'Building' or 'Service Room Number' field and continue to page down until the next service room is located that the service is able to be performed in.
- 6. Continue steps 1 through 5 as needed.

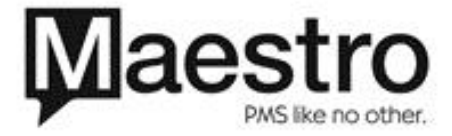

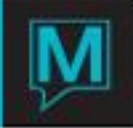

## Create the Service Rate

1. From the 'Service' menu, select 'Service Rates Table'.

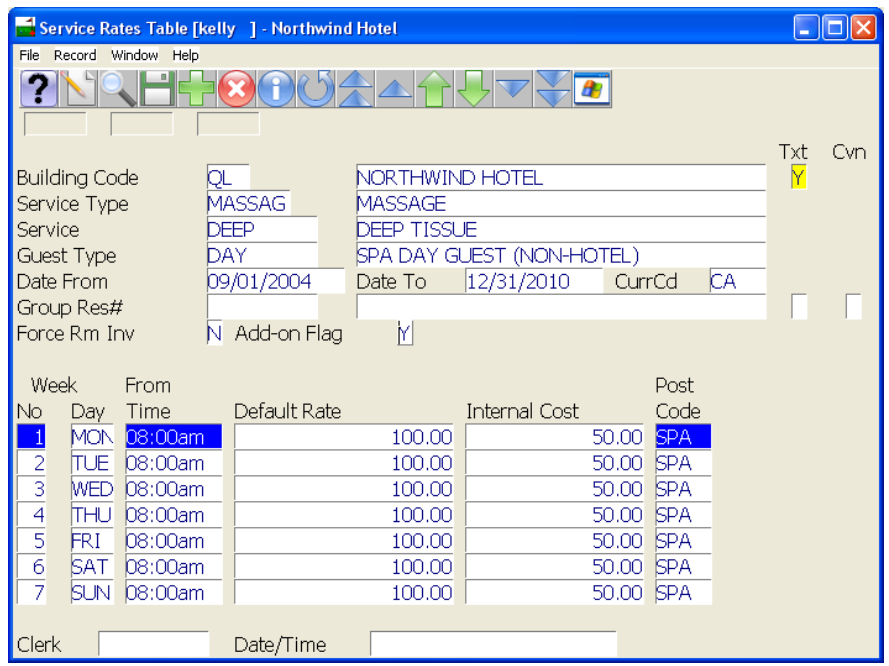

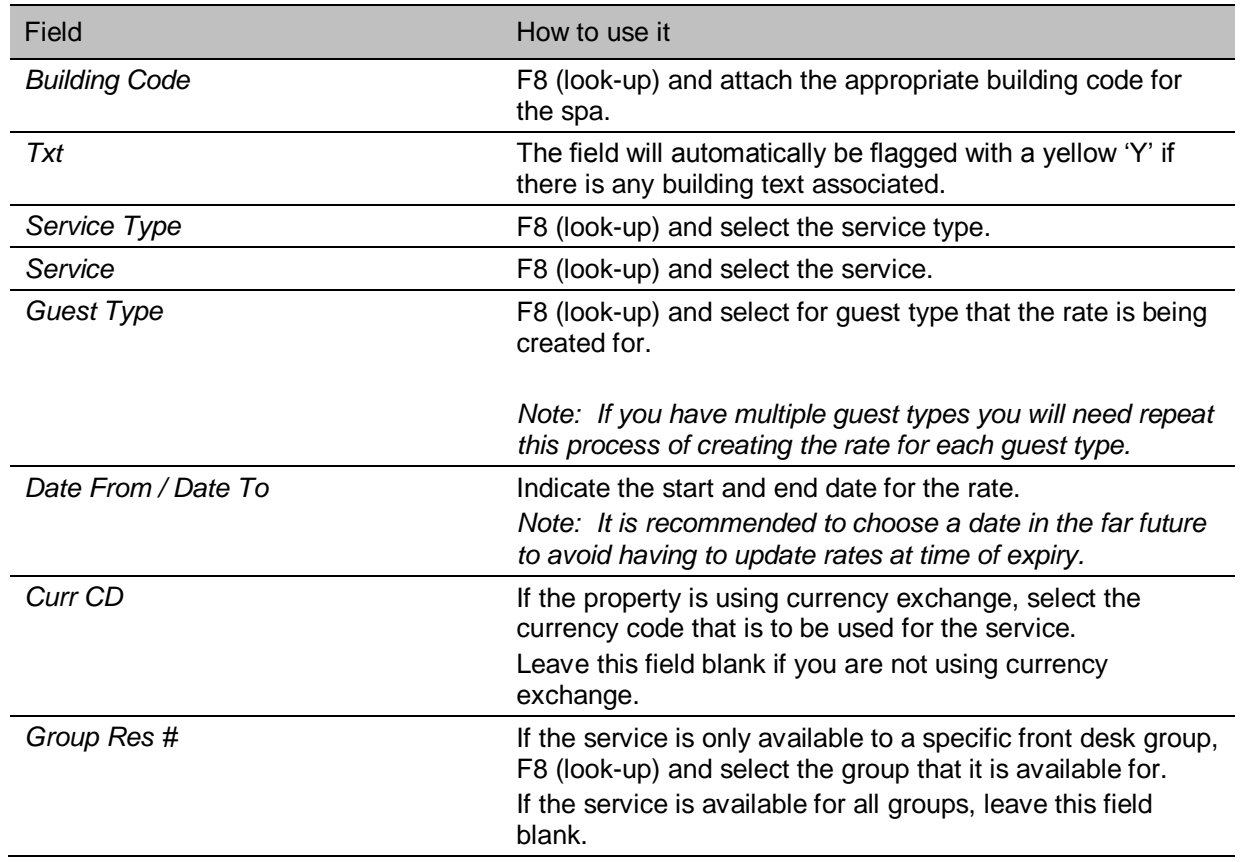

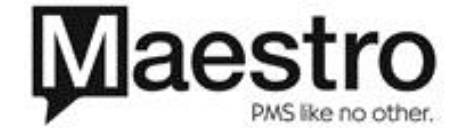

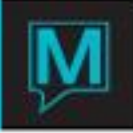

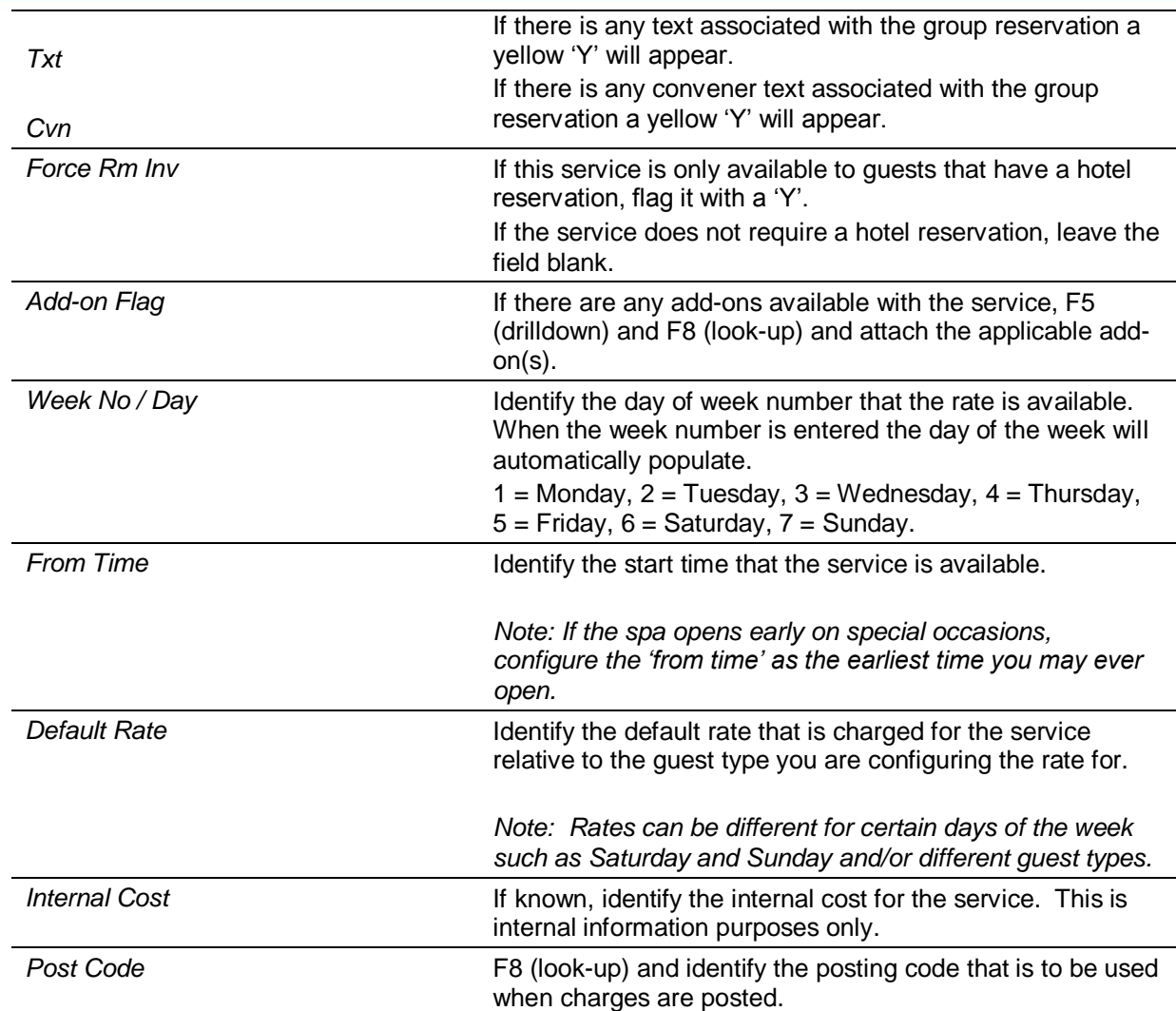

2. Complete the rate configuration for each applicable guest type if needed. F8 (look-up) on the guest type field and select the next guest type.

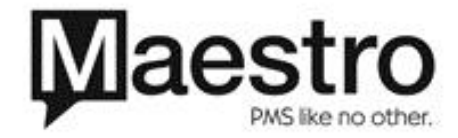

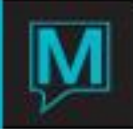

### Add Skill to Providers

- 1. From the 'Service' menu, select 'Service Provider Master'.
- 2. Page down until the first provider that is capable of performing the service appears.

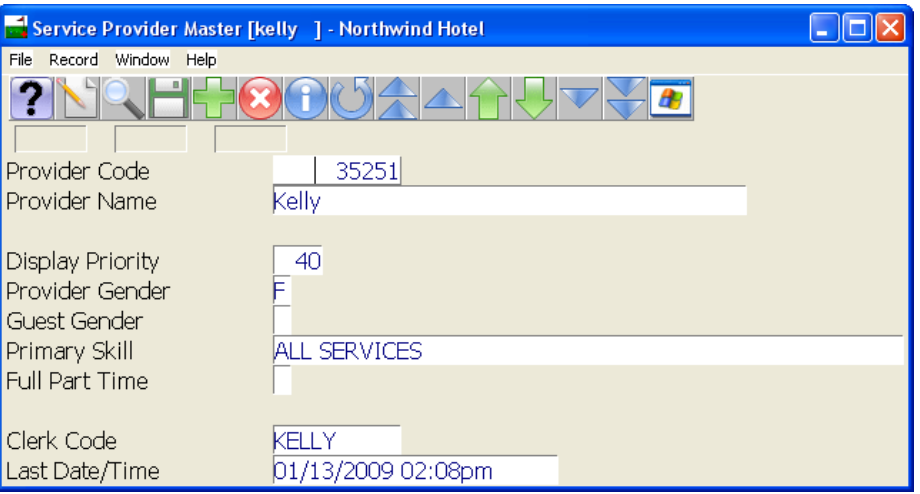

3. Go to 'Window' and select 'Service Provider Skills'

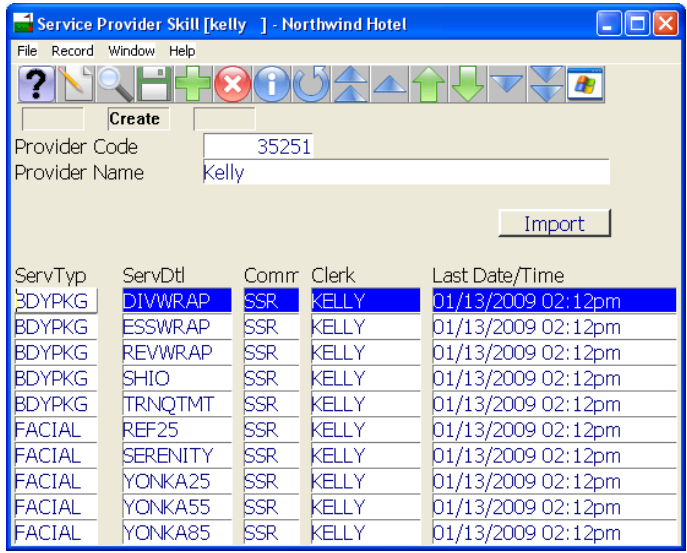

- 4. F6 (create) to bring the cursor to a new line.
- 5. F8 (look-up) and select the service type.
- 6. F8 (look-up) and select the service.
- 7. F8 (look-up) on the commission field and attach the applicable commission for the provider if required.
- 8. Repeat steps one through seven to apply skill to additional providers if needed.

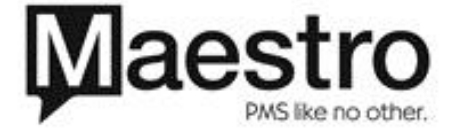